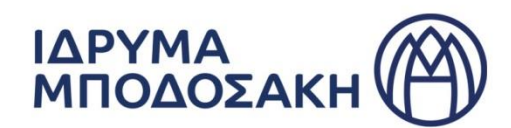

### **ΟΔΗΓΙΕΣ ΓΙΑ ΤΗ ΔΙΑΔΙΚΑΣΙΑ ΥΠΟΒΟΛΗΣ ΑΙΤΗΣΗΣ ΧΟΡΗΓΗΣΗΣ ΥΠΟΤΡΟΦΙΑΣ ΣΤΟ ΠΛΑΙΣΙΟ ΤΟΥ ΠΡΟΓΡΑΜΜΑΤΟΣ ΥΠΟΤΡΟΦΙΩΝ ΓΙΑ ΜΕΤΑΠΤΥΧΙΑΚΕΣ & ΔΙΔΑΚΤΟΡΙΚΕΣ ΣΠΟΥΔΕΣ**

#### **1 <sup>ο</sup> Στάδιο - ΔΗΜΙΟΥΡΓΙΑ ΛΟΓΑΡΙΑΣΜΟΥ**

Για την υποβολή αίτησης χορήγησης υποτροφίας στο πλαίσιο του 52<sup>ου</sup> Προγράμματος Υποτροφιών ακαδ. έτους 2024 - 2025 του Ιδρύματος Μποδοσάκη θα χρειαστεί να δημιουργήσετε **λογαριασμό (Account) στην Πύλη Προγραμμάτων του Ιδρύματος Μποδοσάκη**, πατώντας στον σύνδεσμο (link) που αναφέρεται στην προκήρυξη του προγράμματος. Επιλέγοντας Sign Up, θα σας ζητηθούν το **ονοματεπώνυμο** σας **(Όνομα, Επίθετο)**, μία **ηλεκτρονική διεύθυνση (Email)** και ένας **κωδικός (Password)** ώστε να εγγραφείτε.

Το Ίδρυμα επικοινωνεί μαζί σας κατά τη διάρκεια της διαδικασίας αξιολόγησης της αίτησης μέσω του email που θα δηλώσετε στον λογαριασμό που θα δημιουργήσετε.

#### **2 <sup>ο</sup> Στάδιο – ΔΗΜΙΟΥΡΓΙΑ ΑΙΤΗΣΗΣ**

Αφού ολοκληρώσετε τη δημιουργία του λογαριασμού σας στην Πύλη Προγραμμάτων, πατήστε πάνω στην επιλογή «Προγράμματα» και από τα διαθέσιμα προγράμματα επιλέξτε το **«52ο Πρόγραμμα Υποτροφιών Ιδρύματος Μποδοσάκη Ακαδημαϊκού Έτους 2024–2025»** και στη συνέχεια **«Δημιουργία Αίτησης»**.

Συμπληρώστε τα στοιχεία που ζητούνται και τα οποία αφορούν στις γενικές προϋποθέσεις χορηγήσεως της υποτροφίας, όπως αυτές ορίζονται στην Προκήρυξη του Προγράμματος και πατήστε **«Επόμενο»**. Πατήστε πάνω στο info (i) κάθε πεδίου για να λάβετε χρήσιμες πληροφορίες.

Εφόσον πληροίτε όλες τις γενικές προϋποθέσεις χορηγήσεως της υποτροφίας, θα μεταφερθείτε στην κεντρική οθόνη διαχείρισης της αίτησής σας.

#### **3 <sup>ο</sup> Στάδιο – ΣΥΜΠΛΗΡΩΣΗ ΑΙΤΗΣΗΣ**

Στην κεντρική οθόνη της αίτησης, επιλέξτε **«Συμπλήρωση Αίτησης»** για να καταχωρίσετε τα στοιχεία της αίτησής σας.

Οι πληροφορίες της αίτησης είναι δομημένες σε ενότητες. Ξεκινήστε να συμπληρώνετε με πεζοκεφαλαία γράμματα την κάθε ενότητα της αίτησης. Στα πεδία

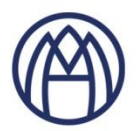

που υπάρχει η ένδειξη (i), πατήστε πάνω στην ένδειξη για να λάβετε χρήσιμες πληροφορίες.

- Κατά τη διάρκεια συμπλήρωσης της αίτησής σας (κατάσταση αίτησης: «Προς Υποβολή») μπορείτε να αποθηκεύετε τα στοιχεία που απαιτούνται ώστε να συνεχίζετε στην επόμενη ενότητα όποτε επιθυμείτε.
- Όταν ολοκληρώσετε τη συμπλήρωση όλων των ενοτήτων της αίτησής σας, μπορείτε να ανατρέχετε σε κάθε ενότητά της για να επιβεβαιώσετε / αλλάξετε τα στοιχεία που έχετε συμπληρώσει.
- Όταν επιβεβαιώσετε την ορθότητα και πληρότητα των στοιχείων που έχετε συμπληρώσει στις ενότητες της αίτησής σας, μεταβείτε στην τελευταία ενότητα της αίτησης και επιλέξτε **«Ολοκλήρωση Αίτησης»** για να οριστικοποιήσετε τη συμπλήρωση των στοιχείων της αίτησής σας. H κατάσταση της αίτησής σας αλλάζει σε «Ολοκληρωμένη».

# **Σε περίπτωση που έχετε παραλείψει τη συμπλήρωση υποχρεωτικών πεδίων θα σας εμφανιστούν μηνύματα, τα οποία θα σας καθοδηγήσουν προκειμένου να ολοκληρώσετε με επιτυχία τη συμπλήρωση της αίτησής σας.**

## **Παρακαλούμε σημειώστε ότι μετά από το στάδιο της «Ολοκλήρωσης Αίτησης»:**

- δεν θα μπορείτε πλέον να επεξεργαστείτε τα στοιχεία που έχετε καταχωρήσει στην αίτησή σας.
- για να ανατρέξετε στα στοιχεία της αίτησής σας, πατήστε «Εκτύπωση Αίτησης».

## **4 <sup>ο</sup>Στάδιο - ΕΠΙΣΥΝΑΨΗ ΑΠΑΙΤΟΥΜΕΝΩΝ ΕΓΓΡΑΦΩΝ**

- 1. Η λίστα με τα απαιτούμενα δικαιολογητικά, όπως αυτά ορίζονται στην Προκήρυξη του Προγράμματος, διαμορφώνεται αυτόματα κατά τη διάρκεια συμπλήρωσης των στοιχείων της αίτησής σας.
- 2. Όταν επιλέξετε «Ολοκλήρωση Αίτησης», θα εμφανιστεί η συνολική λίστα με τα έγγραφα που απαιτούνται να προσκομίσετε στην ενότητα «Απαιτούμενα Έγγραφα».

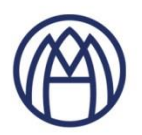

3. Για την Οριστική Υποβολή της αίτησής σας απαιτείται η επισύναψη όλων των απαιτούμενων εγγράφων, όπως αυτά ορίζονται στην Προκήρυξη του Προγράμματος.

#### Παρακαλούμε σημειώστε ότι:

- Τα αρχεία που επισυνάπτετε **ΔΕΝ διαγράφονται.**
- Σε περίπτωση που δεν είναι δυνατή η επισύναψη κάποιου εγγράφου, παρακαλούμε επισυνάψτε υπεύθυνη δήλωση στην οποία να αναγράφονται οι λόγοι που δεν καθιστούν δυνατή την υποβολή του. Εφόσον αποκτήσετε κάποιο απαιτούμενο έγγραφο μετά την οριστική υποβολή της αίτησής σας, μπορείτε να το επισυνάψετε και σε μεταγενέστερο χρόνο πατώντας πάνω στην ονομασία του σχετικού εγγράφου στην ενότητα "Απαιτούμενα Έγγραφα".

## **5ο Στάδιο - ΟΡΙΣΤΙΚΗ ΥΠΟΒΟΛΗ ΑΙΤΗΣΗΣ**

Πατήστε **«Οριστική Υποβολή Αίτησης»** για να υποβάλετε οριστικά την αίτησή σας.

Η κατάσταση (status) της αίτησής σας στην Πύλη Προγραμμάτων του Ιδρύματος Μποδοσάκη θα αλλάξει από «Ολοκληρωμένη» σε **«Υποβλήθηκε»**.Στο στάδιο αυτό θα λάβετε σχετικό email που επιβεβαιώνει την παραλαβή της αίτησης από το Ίδρυμα Μποδοσάκη, το οποίο εξετάζει μόνο τις αιτήσεις που βρίσκονται στην κατάσταση (status) **«Υποβλήθηκε»**.

Προσοχή: Οι αιτήσεις που βρίσκονται σε κατάσταση «Δημιουργία Αίτησης» ή «Προς Υποβολή» ή «Ολοκληρωμένη» δεν λαμβάνονται υπόψη.

#### **Σημαντικές σημειώσεις:**

- Μπορείτε να δημιουργήσετε και να υποβάλετε **οριστικά μόνο μία αίτηση**.
- Σε περίπτωση που επιθυμείτε να ακυρώσετε την αίτησή σας σε οποιοδήποτε στάδιο **θα πρέπει να υποβάλετε εγγράφως το αίτημά σας μέσα από την Πύλη Προγραμμάτων του Ιδρύματος Μποδοσάκη,** πατώντας στην επιλογή: Επικοινωνία με εκπρόσωπο του Ιδρύματος. Με τον ίδιο τρόπο, μετά την υποβολή της αίτησής σας, μπορείτε να ζητήσετε να διαγραφεί οποιοδήποτε

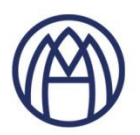

αρχείο έχετε εκ παραδρομής προσθέσει, αφού βεβαιωθείτε ότι έχετε επισυνάψει και το σωστό αρχείο.

• Τα αιτήματα που έχετε υποβάλει εμφανίζονται στην ενότητα «Οι Υποθέσεις μου». Η διευθέτηση των αιτημάτων που αποστέλλονται στο Ίδρυμα, γίνεται αποκλειστικά μέσω της Πύλης Προγραμμάτων. Μπορείτε να σχολιάσετε στην απάντηση που θα λάβετε καθώς επίσης και να επισυνάψετε έγγραφα.

Υπενθύμιση: Η ημερομηνία έναρξης της υποτροφίας ορίζεται η 1/9/2024 και εξής, ανάλογα με την επίσημη έναρξη του εκάστοτε προγράμματος σπουδών. Οι υποτροφίες **δεν έχουν αναδρομική ισχύ**. Ως εκ τούτου ο υπολογισμός της αιτούμενης υποτροφίας υπολογίζεται από την ημερομηνία αυτή και έπειτα έως το πέρας της ελάχιστης διάρκειας σπουδών σας.